# e-tools for Judges

# INDEX

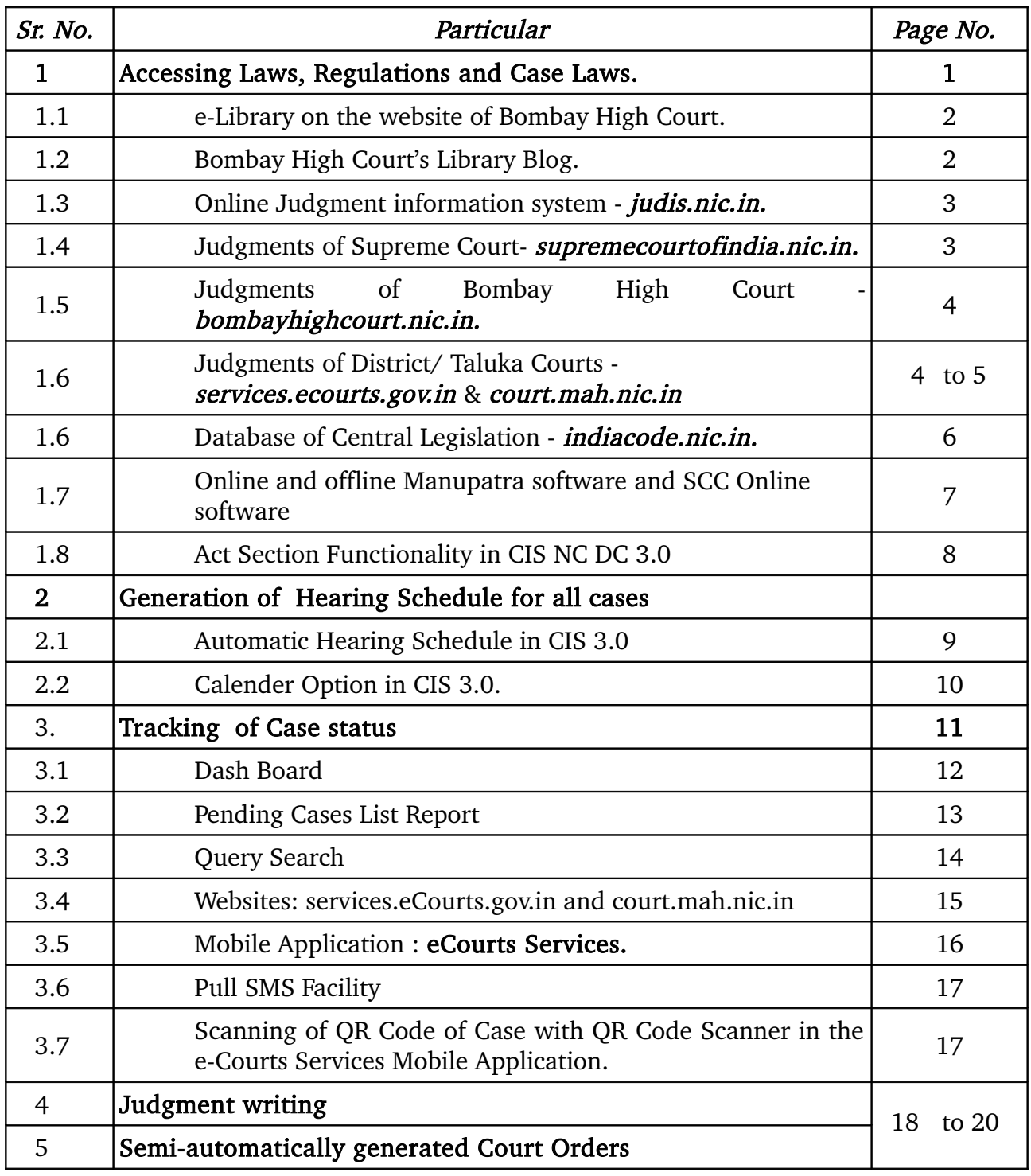

## ACCESSING LAWS, REGULATIONS AND CASE LAWS:

•Judges can freely access Law, Regulations & Case Laws from the following websites:-

◦e-Library on the website of the Bombay High Court.

◦The Bombay High Court's Library Blog.

◦Online Judgment information system on judis.nic.in.

◦Judgments of Supreme Court can be downloaded from the website at supremecourtofindia.nic.in.

◦Judgments of Bombay High Court can be downloaded from the websites at bombayhighcourt.nic.in.

◦Judgments of District/Taluka Courts can be downloaded from the websites at services.ecourts.gov.in & court.mah.nic.in

◦Database of Central Legislation on indiacode.nic.in.

#### eLiabary on the website of Bombay High Court at http://bombayhighcourt.nic.in/libweb/judlibindex.html

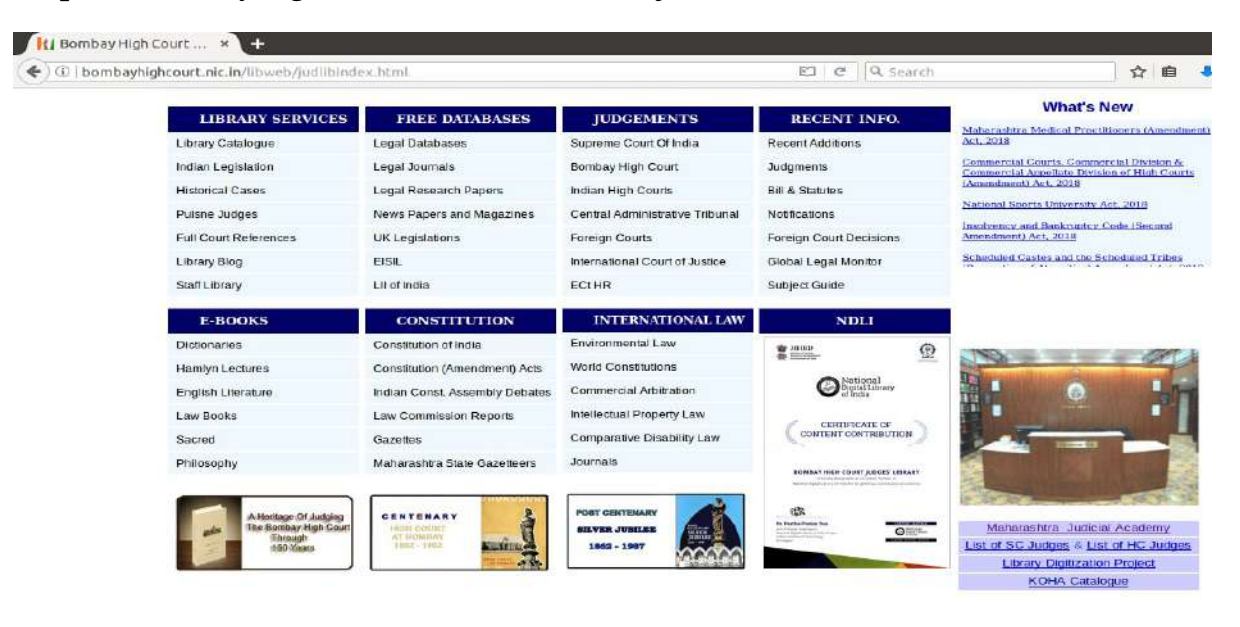

### The Bombay High Court's Library Blog at http://bhcjudgeslibrary.blogspot.com/

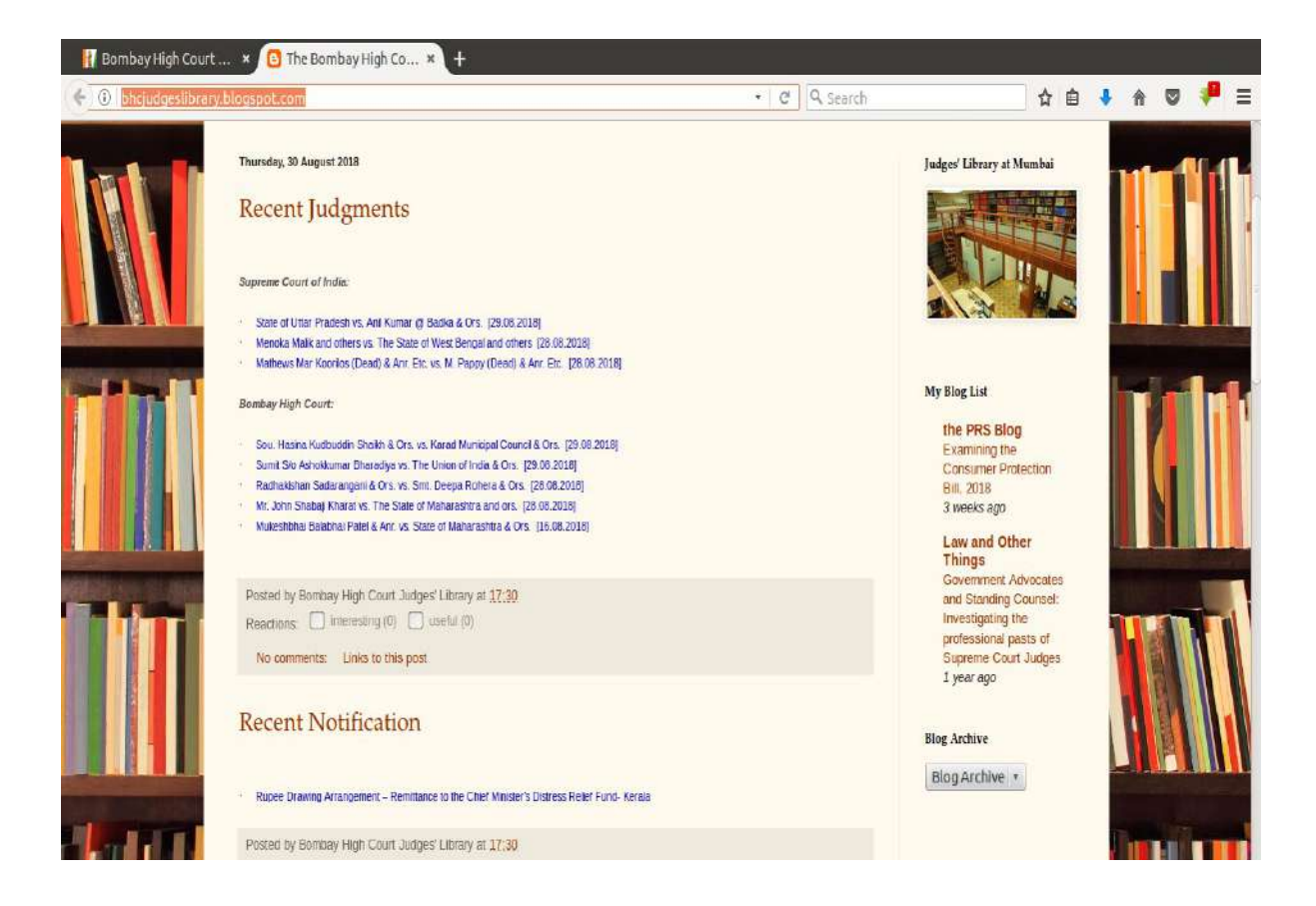

Online Judgment information system on judis.nic.in.

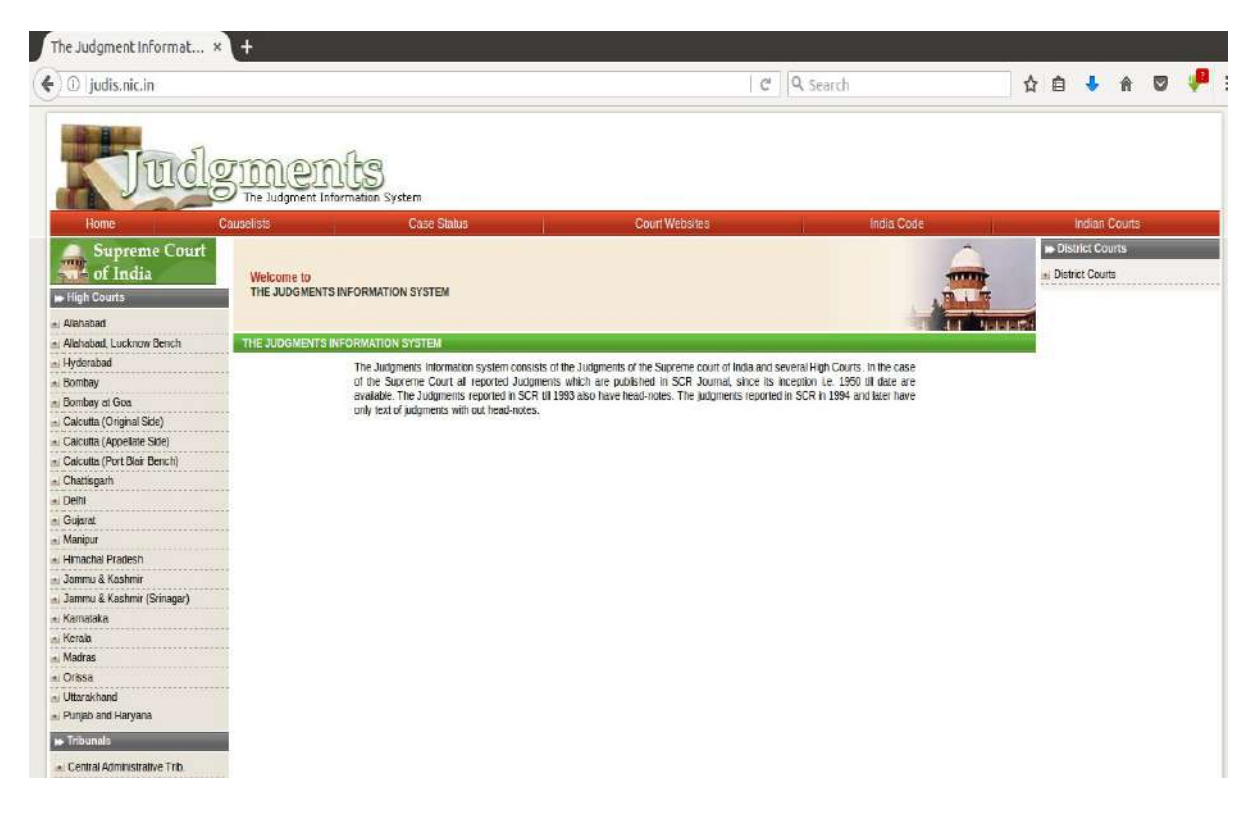

Judgments of Supreme Court can be downloaded from the website at supremecourtofindia.nic.in.

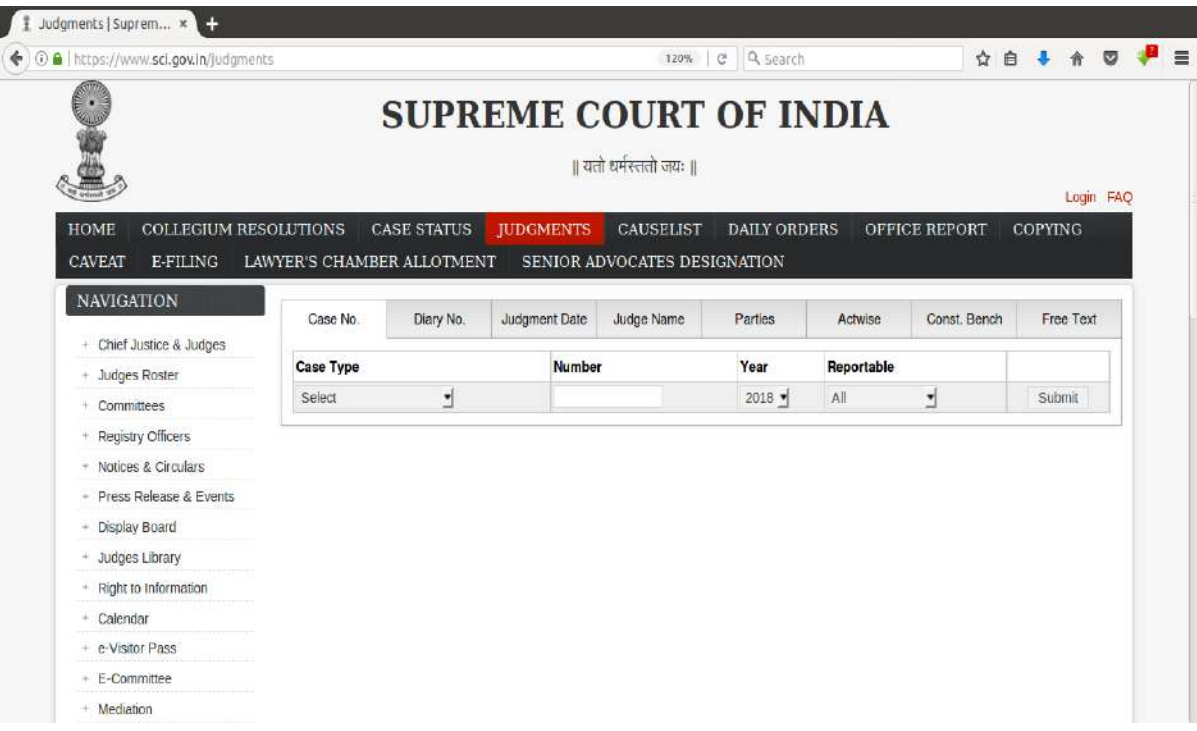

Judgments of Bombay High Court can be downloaded from the website at bombayhighcourt.nic.in.

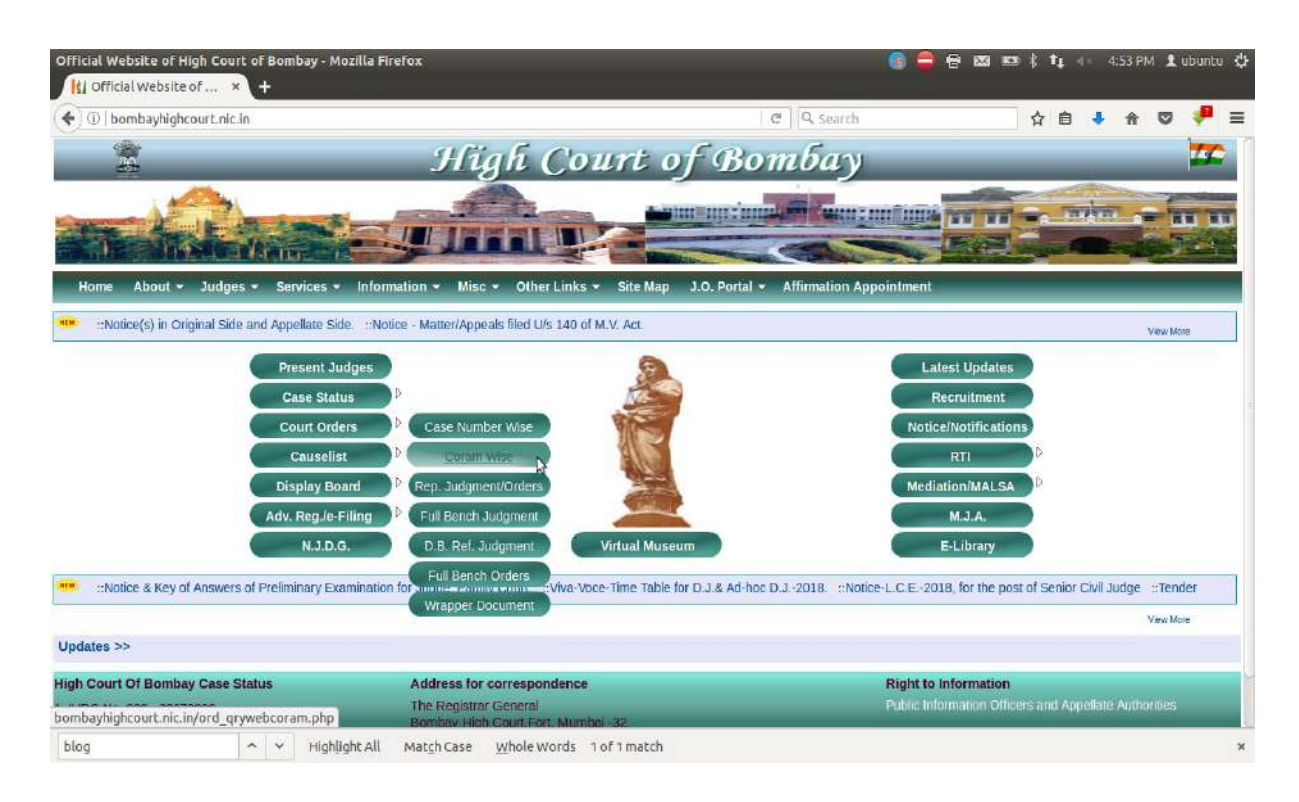

Judgments of District/Taluka Courts can be downloaded from services.ecourts.gov.in & court.mah.nic.in

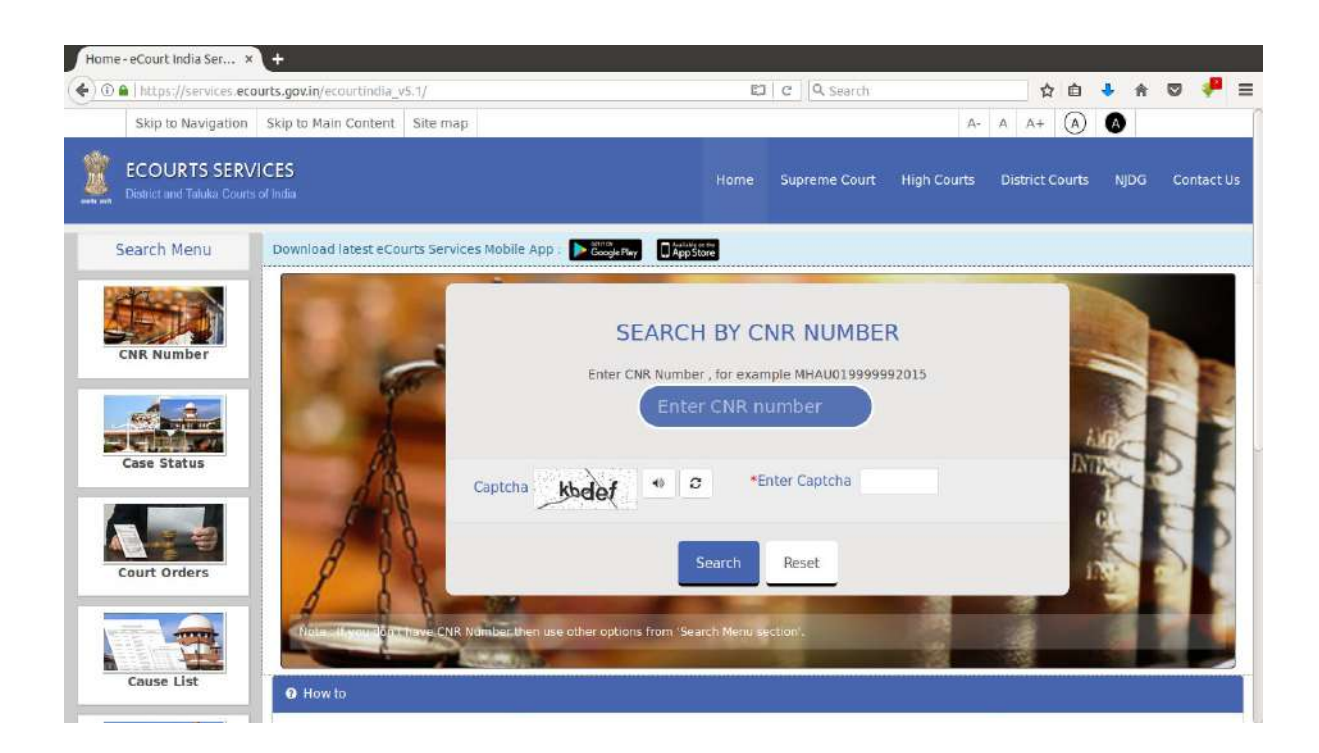

The Website court.mah.nic.in is bilingual. Information is available in English and Marathi.

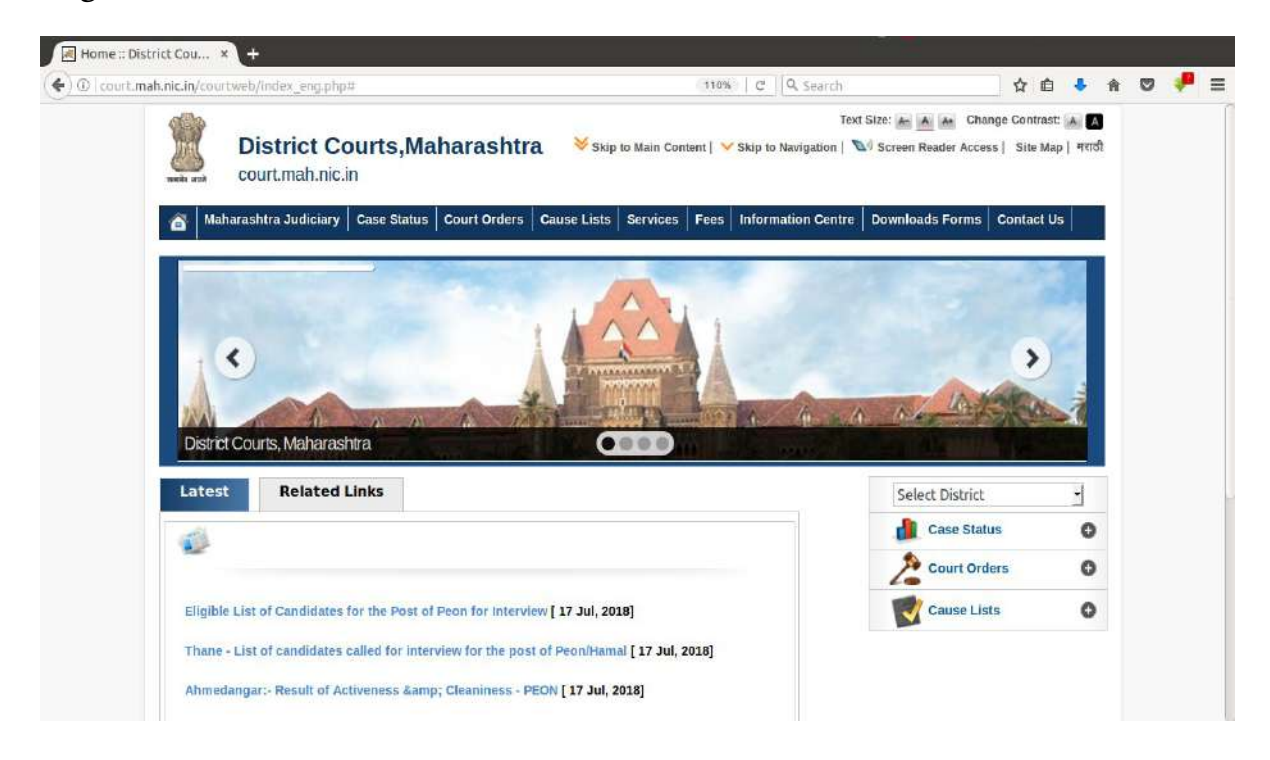

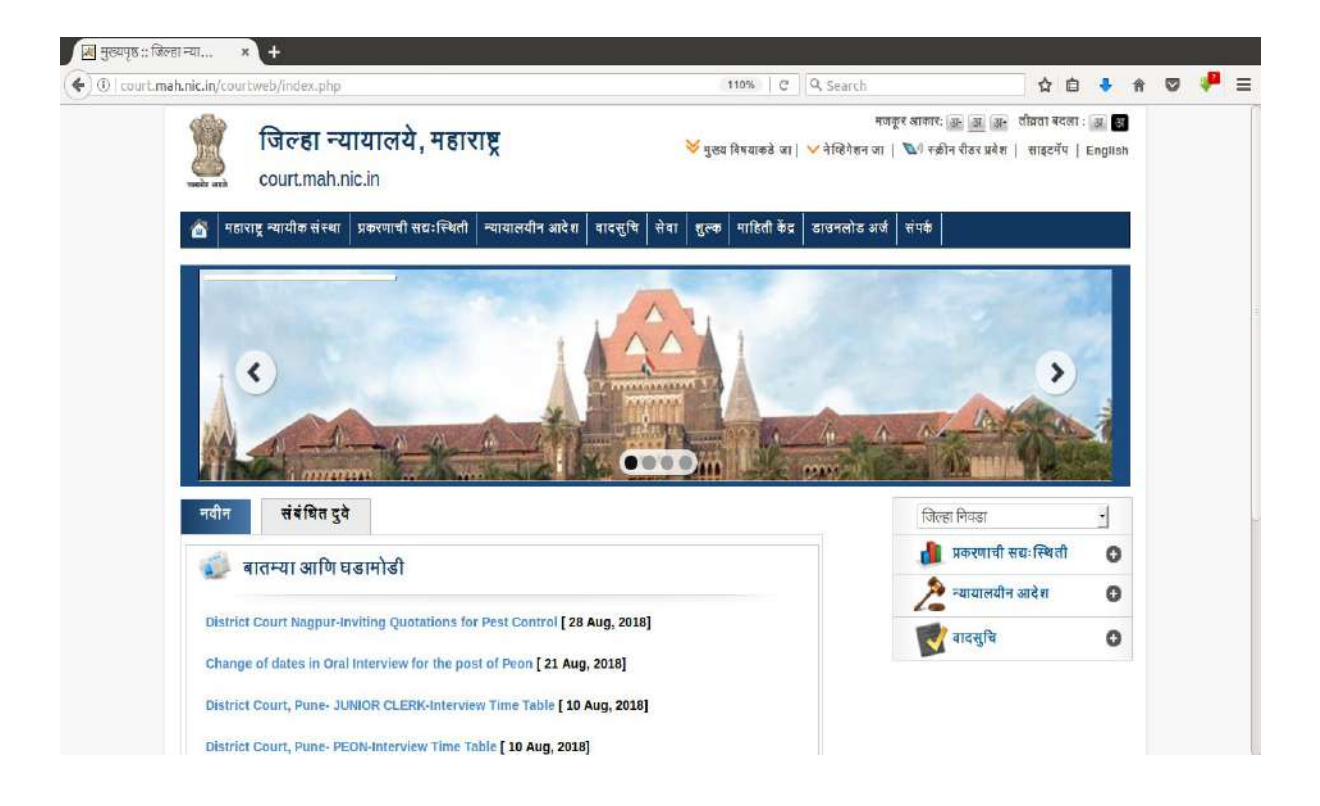

## Database of Central Legislation on indiacode.nic.in.

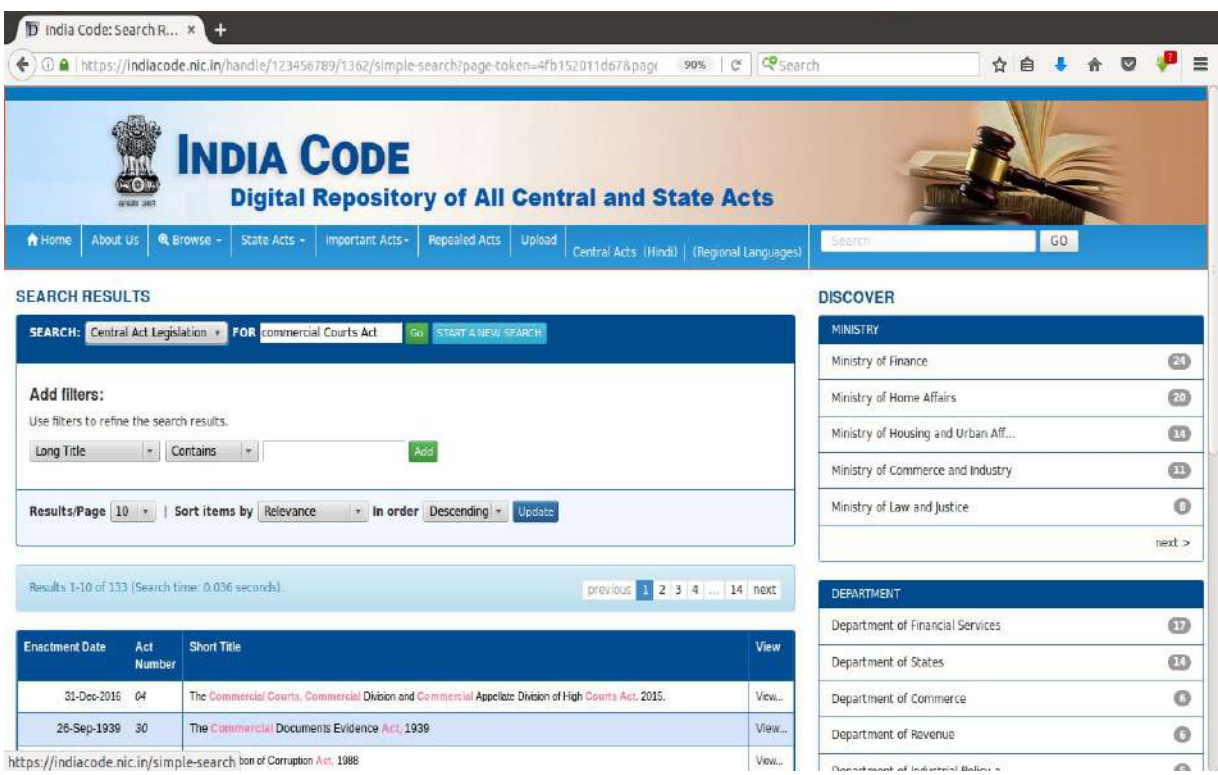

In addition to Free Online Legal Websites, Judicial Officers have been provided with licensed access to online and offline Manupatra software and SCC Online software.

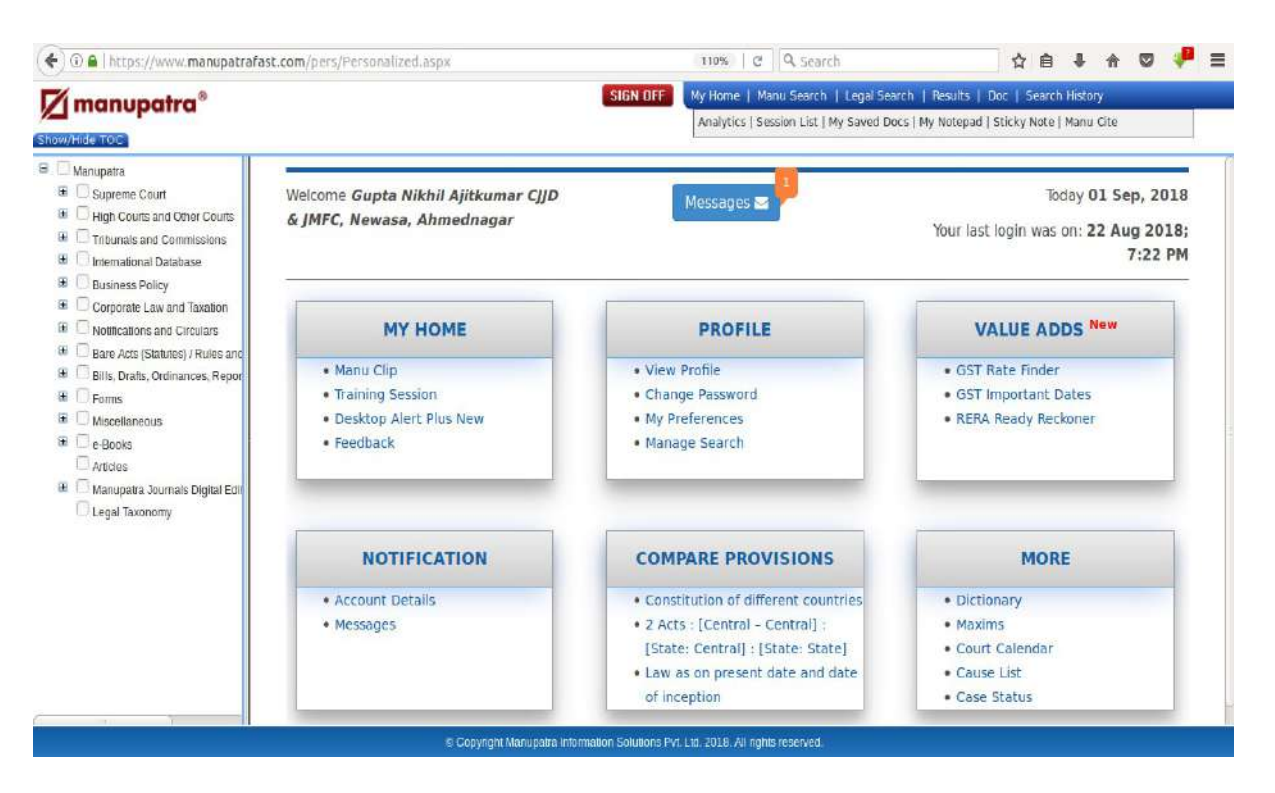

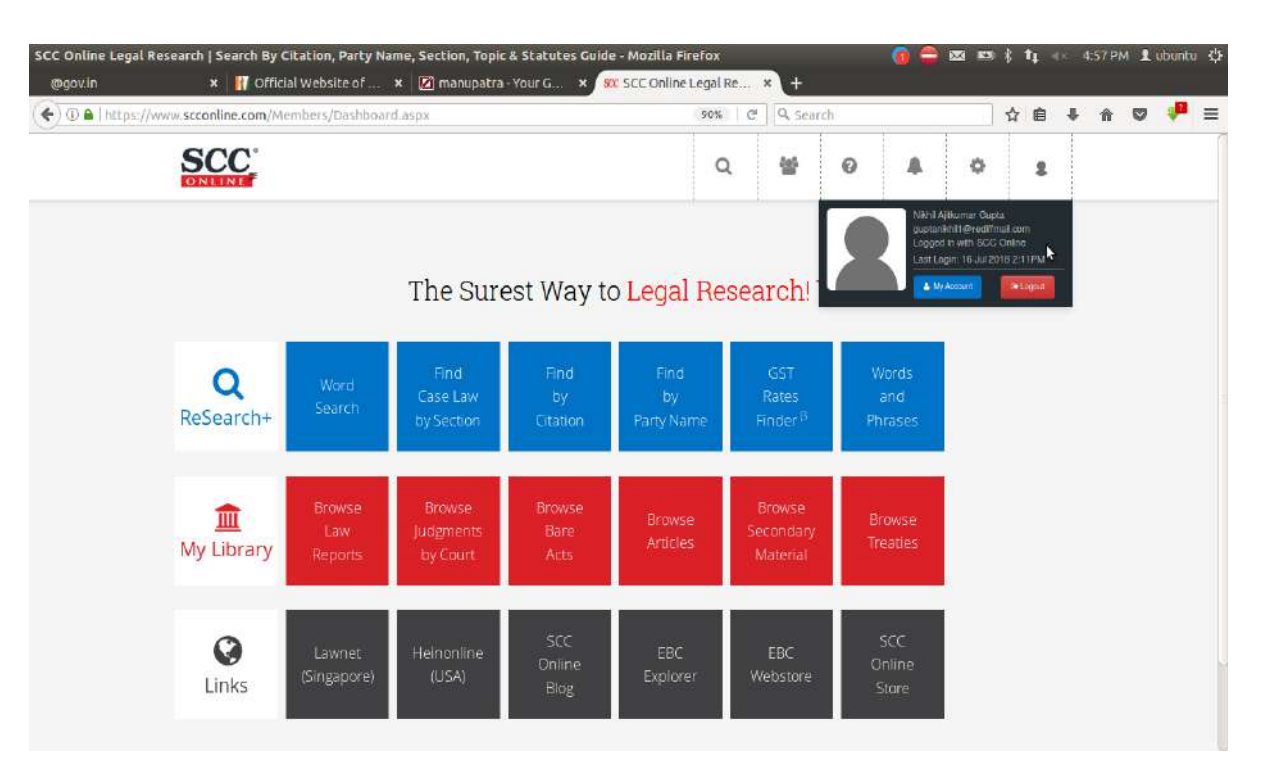

Act Section functionality in Case Information System (CIS) NC 3.0 provides information of Legal Provisions.

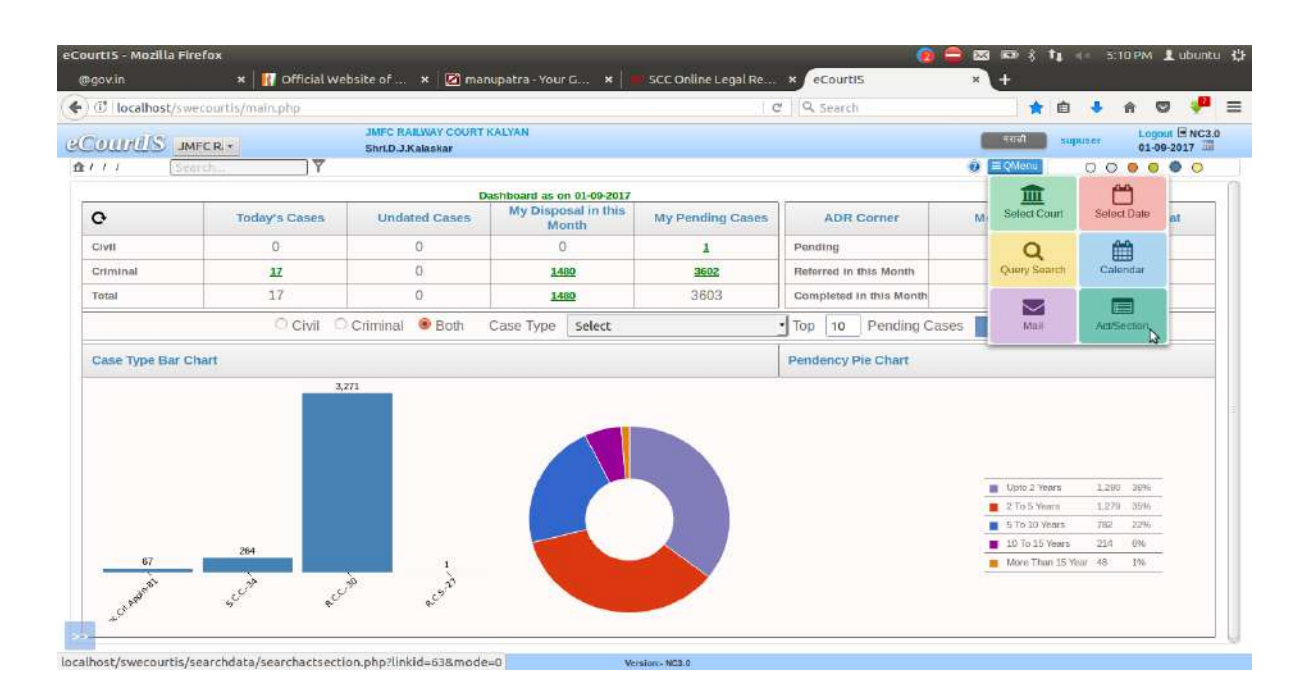

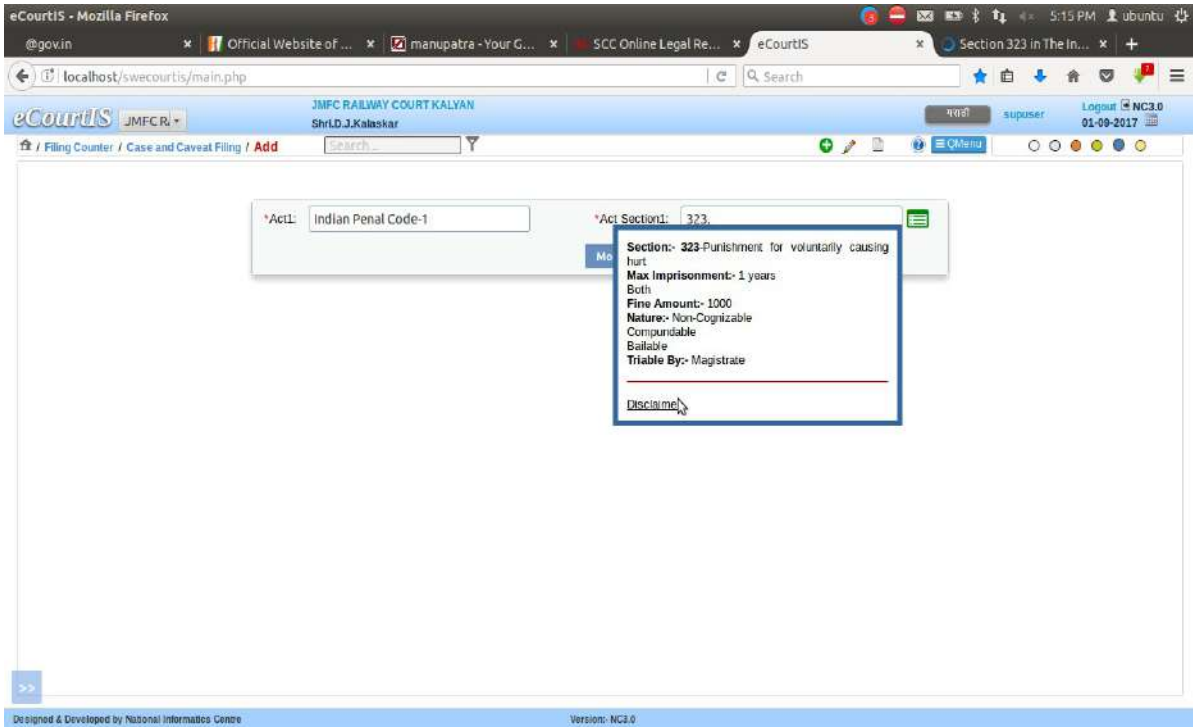

## AUTOMATIC GENERATION OF HEARING SCHEDULE FOR ALL CASES ON THEIR DOCKET.

#### •Automatic Hearing Schedule in CIS 3.0

At the time of giving next date through Case Proceedings in CIS NC 3.0, the Judges gets information of the schedule and cases listed on the next date for the same purpose.

Using this option, Judges can plan and decide whether to assign a particular date to a case.

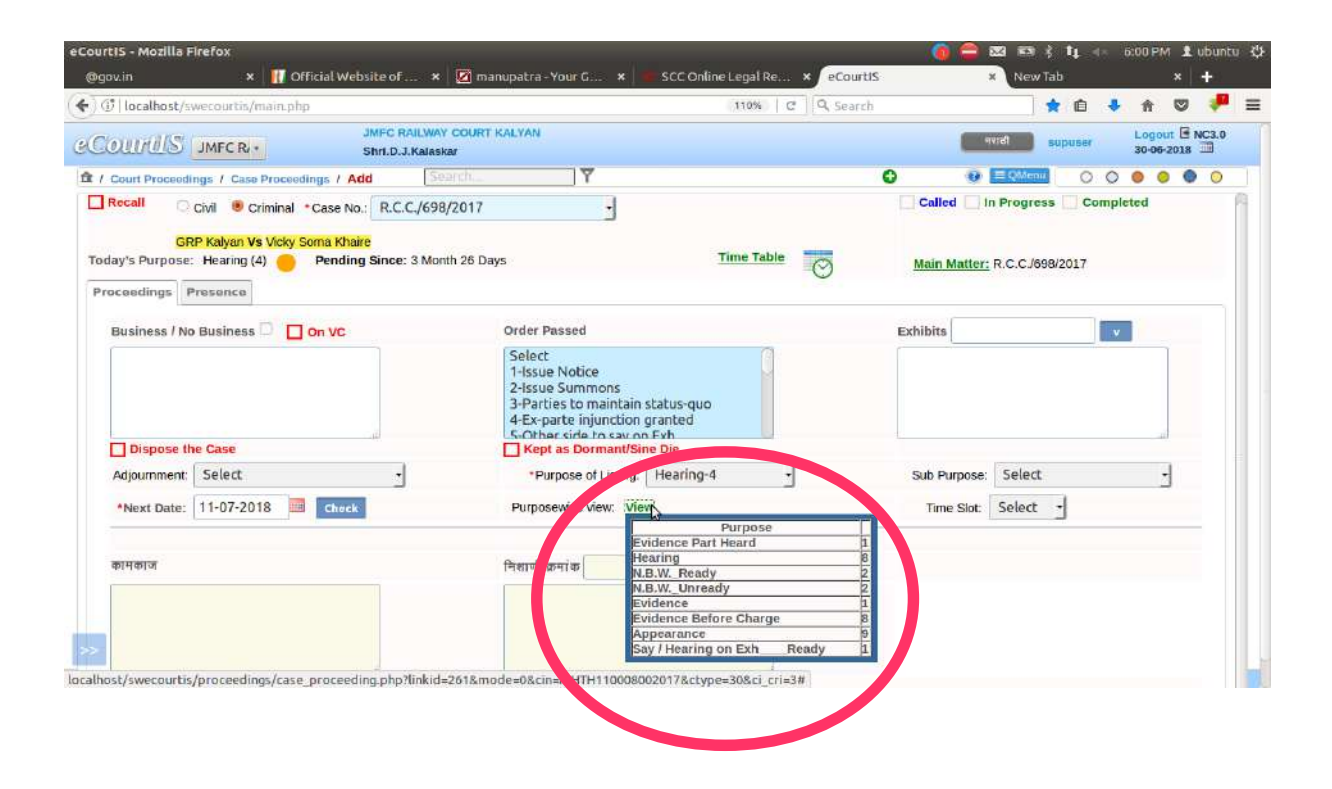

## AUTOMATIC GENERATION OF HEARING SCHEDULE FOR ALL CASES ON THEIR DOCKET.

#### •Calender Option in CIS 3.0

Calender Option is available in the Qmenu of the CIS NC 3.0. It is one of the best Management Tools available for Judges. It shows number of cases listed on a particular date and provides for detailed Hearing Schedule of the listed cases.

The Calender Option helps Judges to manage their work while assigning next dates to the cases on the Daily Cause List.

The figures of Cases can be further clicked to view stage wise cases listed. On clicking the Stage, a list of all the cases listed on that stage is displayed.

Calender option is a virtual diary for Judges and can be used for Portfolio Management.

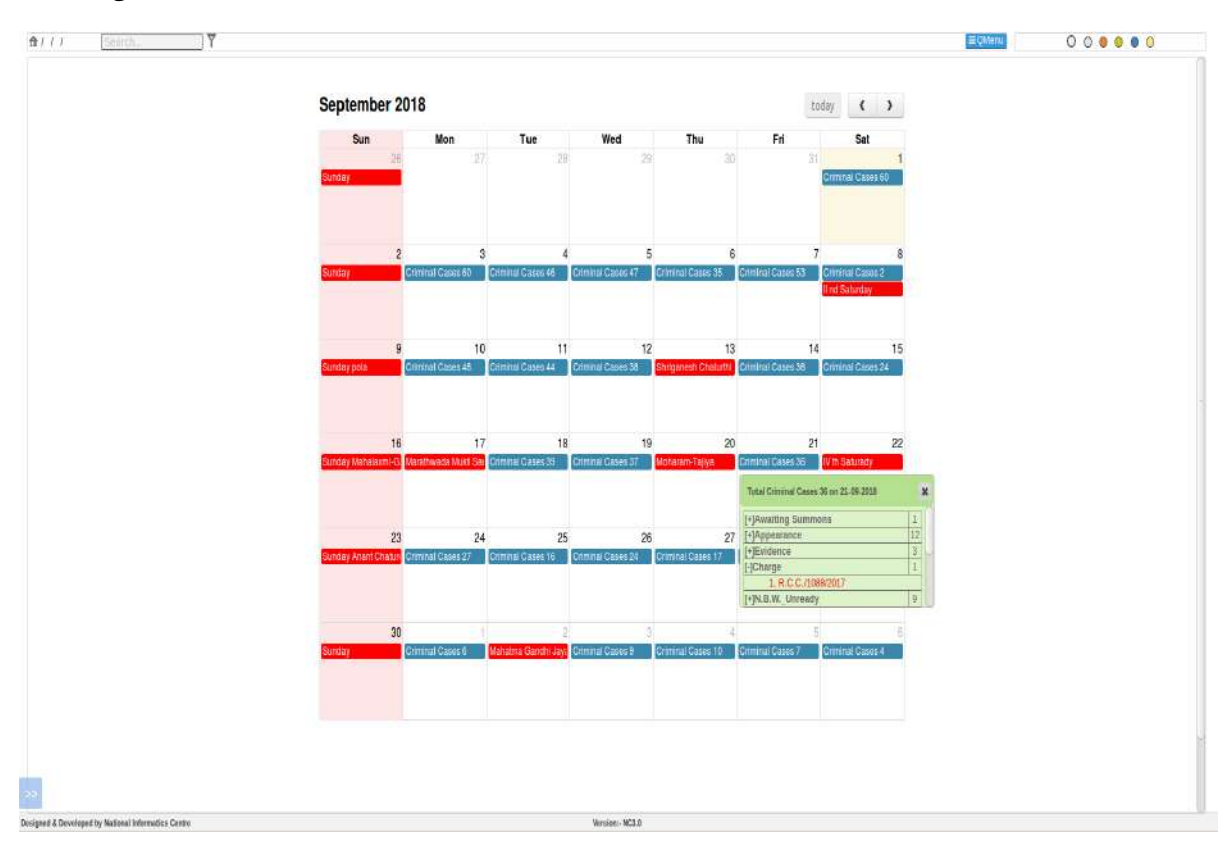

## TRACKING OF THE STATUS OF A CASE:

# Case Status can be searched with the help of following tools available in CIS NC 3.0:-

•Dash Board

•Pending Cases List Report

•Query Search

## Tracking Case Status on websites:-

•Judges can track case status and obtain information of the Cases on the following websites:

◦services.ecourts.gov.in

◦court.mah.nic.in

(court.mah.nic.in is a bilingual website.)

•Status of Case can be tracked with the Mobile Application : e-

-------------------------------------------------------------------------------------------------------------------------------------

Courts Services.

•Status of Case can be tracked through SMS.

#### •DASH BOARD is the mirror of the Court.

- •It provides figures of :-
- ◦Today's Cases.
- ◦Undated Cases.
- ◦Disposal in this month.
- ◦Total Pending Cases of the Court.
- ◦ADR Corner to get information of Mediation & Lok Adalat.

•Tool to view Oldest Civil /Criminal Cases. Case Type wise oldest cases can also be viewed.

•Pendency Bar Chart and Pie Chart.

•Figures on Dash Board are hyper-linked which can be clicked to get detailed information and Status of the Case.

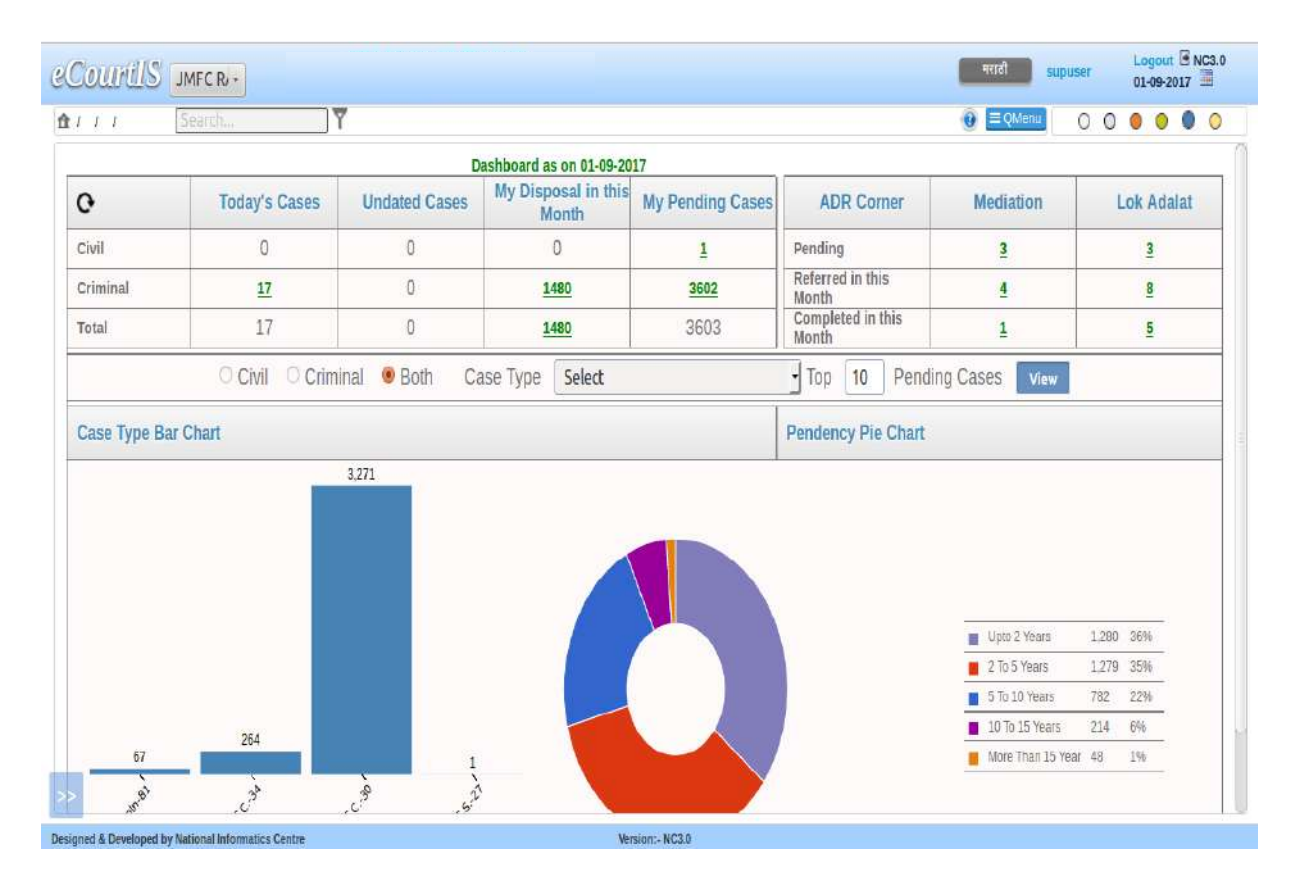

PENDING CASES LIST REPORT provides detailed Information and Status of all the Pending Cases in the Courts with following particulars :- •Case No.

- •Party Name
- •Date of Registration
- •Age of the Case
- •Ready matter of Unready matter
- •Next Date
- •Next Purpose
- •On same stage since
- •Dormant Case / Since Die Case
- •Nature of Case
- •Delay Reason

Pending Cases List Report can be generated by clicking the figures of " $My$ Pending Cases" on the Dash Board.

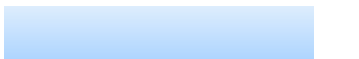

The Case Numbers can be clicked to get updated status of the Case.

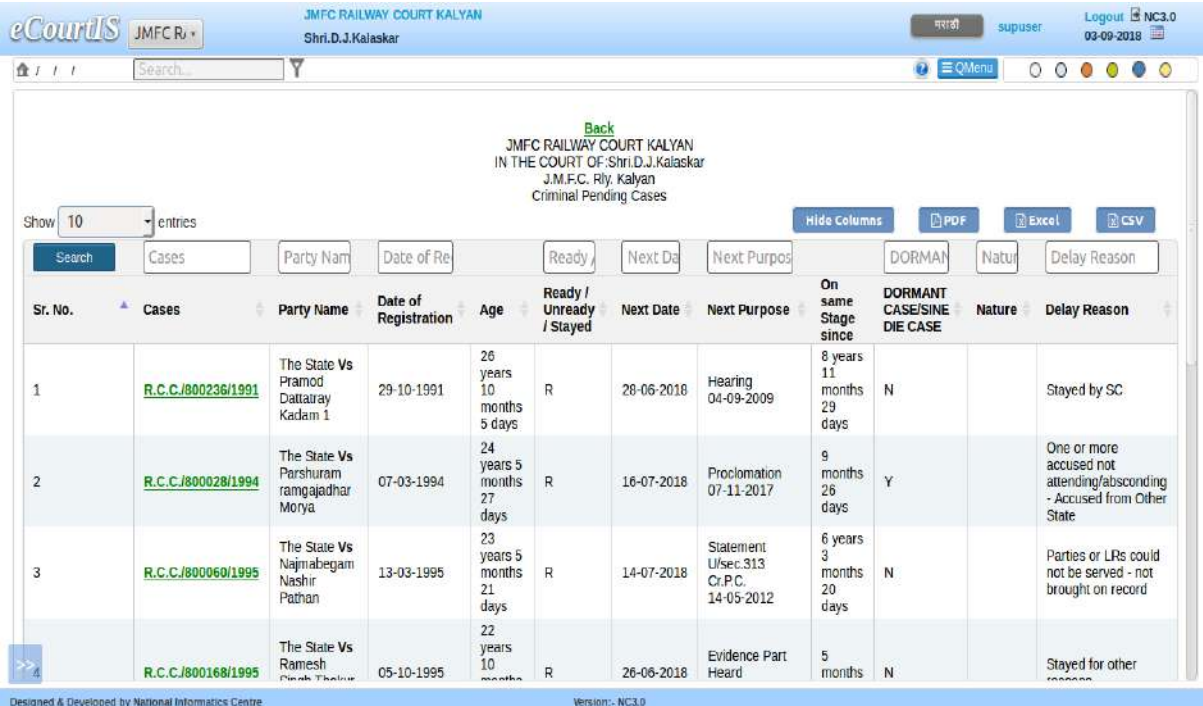

QUERY SEARCH is another important Management Tool available for Judges. It provides information and status of Cases.

Cases Status of any case can be viewed as per :

- •CNR Number
- •Filing No.
- •Registration No.
- •FIR No.
- •Party Name
- •Subordinate Court Details.

•Cases can be searched as per Name of Advocate of their Bar Code. List of cases of particular Advocates on Today's Cause List can also be viewed. •Cause List of Today or Tomorrow can be generated.

•Caveat can be searched.

•Information of Pre-Trial Application i.e. Remand / Bail or Application.

Query Search Option is available in the Q Menu

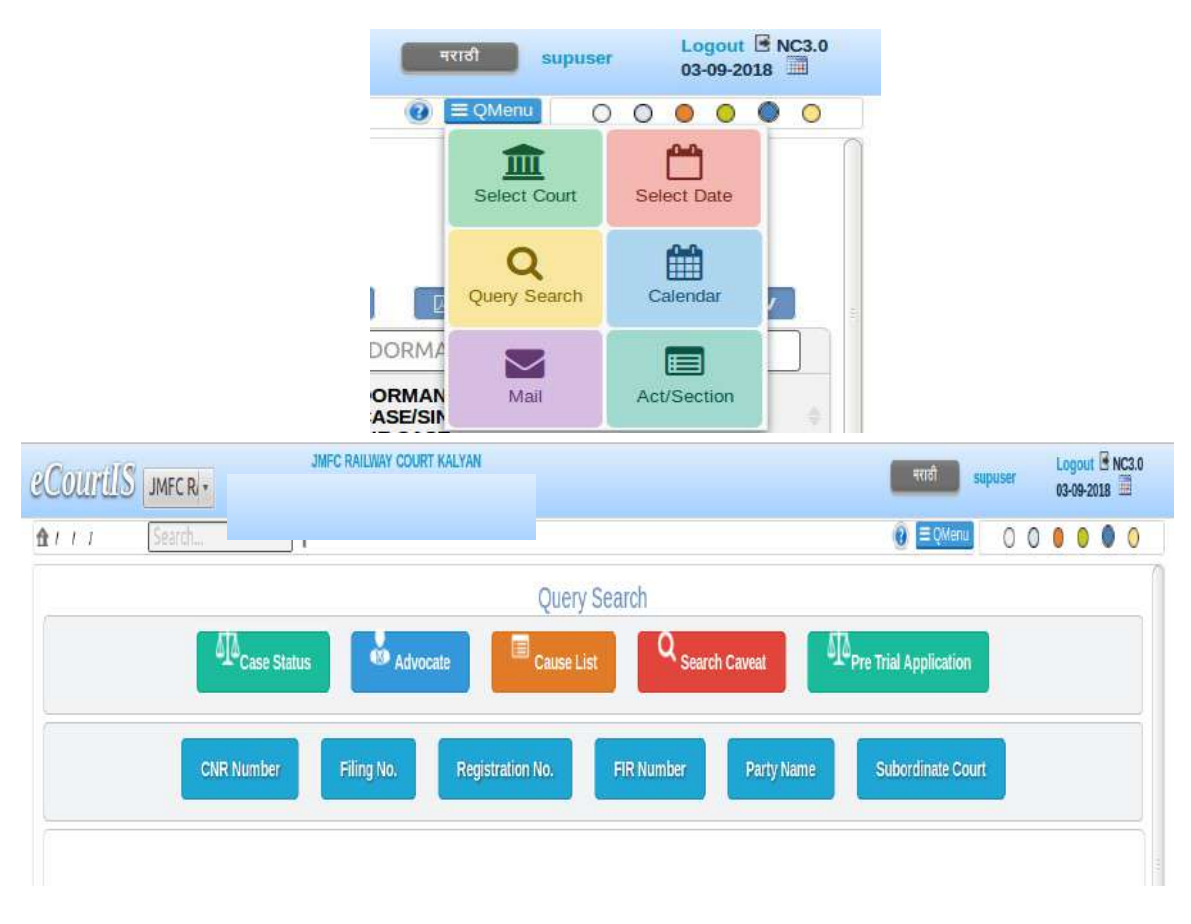

Judges can track a case and obtain Status and get information of the Cases online from the websites namely services.eCourts.gov.in and court.mah.nic.in (court.mah.nic.in is a bilingual website.)

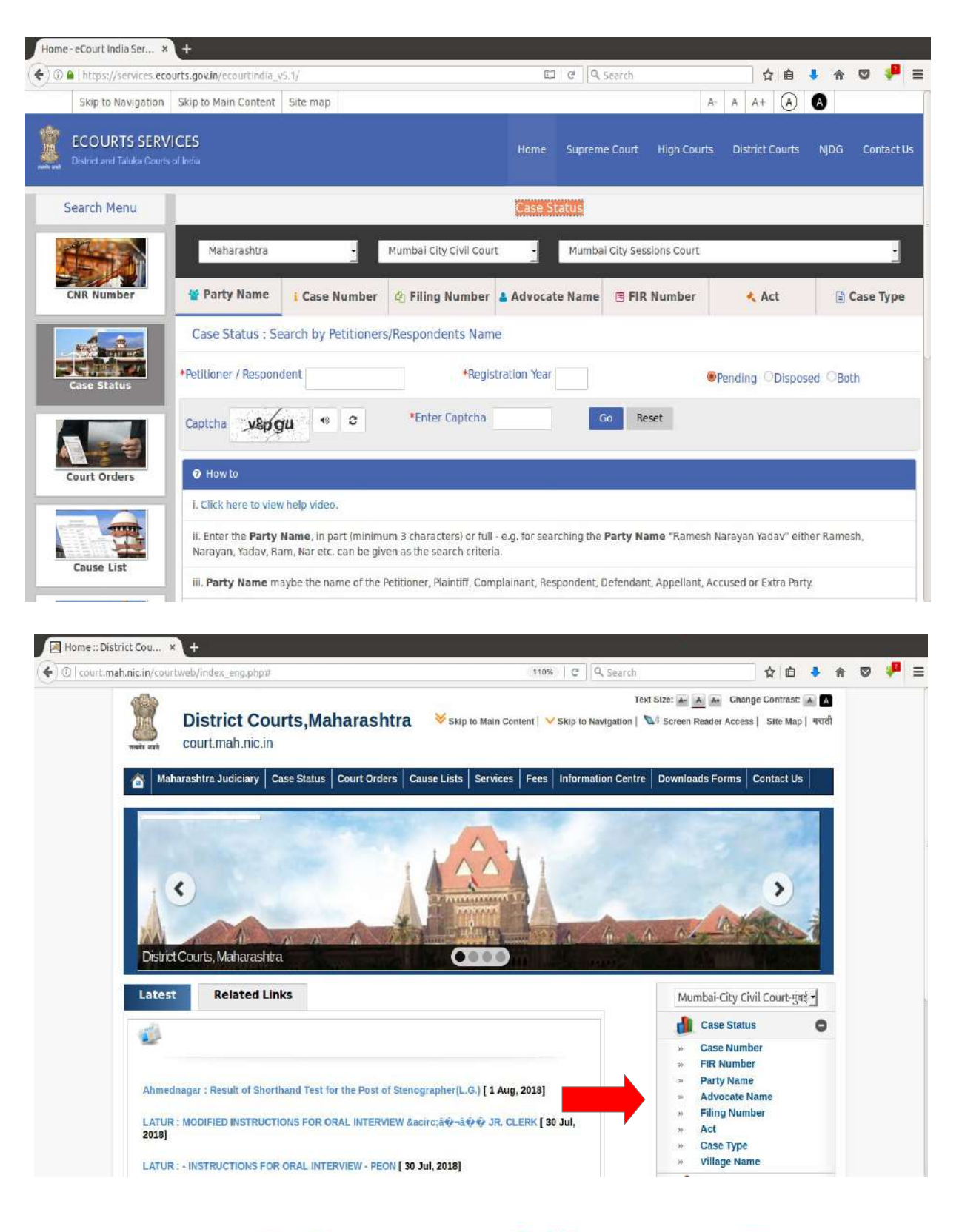

#### **Welcome to eCounts Services**

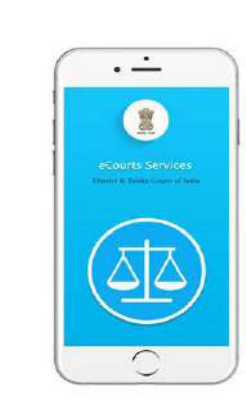

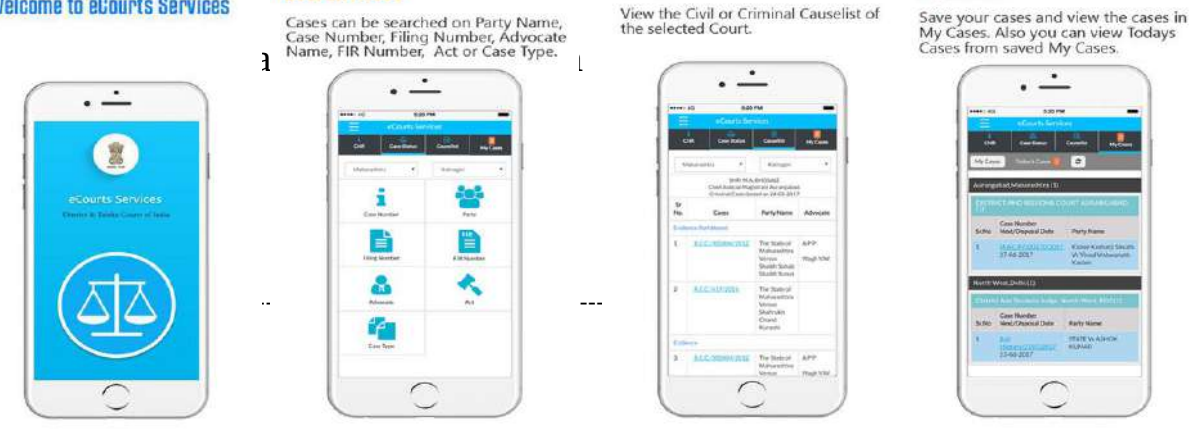

**Search Cases** 

#### **Causelist**

View the Civil or Criminal Causelist of<br>the selected Court.

## a **kata ma Tax**  $\frac{1}{2}$ The Matterie **Street Source**  $\mathop{\rm Tr}\nolimits\mathop{\rm Res}\nolimits\mathcal{F}$  , are

#### **My Cases**

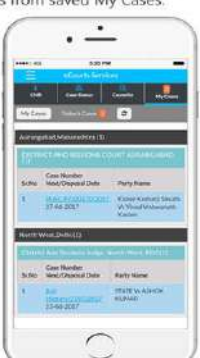

•Android /iOs Mobile Application can be freely downloaded by the Judges, Advocates and other stakeholders from the Google Store / Apple Store.

•Judges can get the details of any Case anytime from anywhere.

•QR Code is available for each case. These QR Codes can be scanned with the mobile application to get information of Case.

•Judges can generate a Cause List of their Court from anywhere using this mobile application.

•'My Cases' is the Best Management feature of this mobile application for Judges.

•Judges can save important cases as 'My Cases'. They can obtain information of these Cases just by clicking these cases.

•'My Cases' feature is a Portfolio Management Tool for Judges.

#### •Status of Case can be tracked through SMS.

◦PULL SMS SERVICE : Judges can get information of the Cases anytime through SMS.

◦To Know current status of a case by Return SMS, Judges can send the following SMS:

SMS ECOURTS<space><your CNR Number> To 9766899899.

## •Tracking of Case Status by scanning QR Code of Case with QR Code Scanner in e-Courts Services Mobile Application.

◦QR CODE SCANNER IN THE ECOURT SERVICES MOBILE APPLICATION : Unique QR Code is available for every case on the e-Courts website. These QR Codes can be downloaded, printed or pasted. By scanning QR Code with the help of the QR Code Scanner in e-Court Services Mobile Application, the current status of the cases can be obtained.

## JUDGMENT WRITING AND SEMI-AUTOMATIC

## GENERATION OF THE COURT ORDERS:

•In the Case Information System (CIS) NC 3.0, there is facility of semi-automatic generation of Orders and Judgments.

•These semi-automatically generated Court Orders and Judgments Templates assist the Judges in writing Orders and Judgments.

•Option of generating semi-automatic Orders & Judgment Template can be used as follows:-

Court Proceedings Menu  $\rightarrow$  Order and Judgment Menu  $\rightarrow$  Order and Judgment Template.

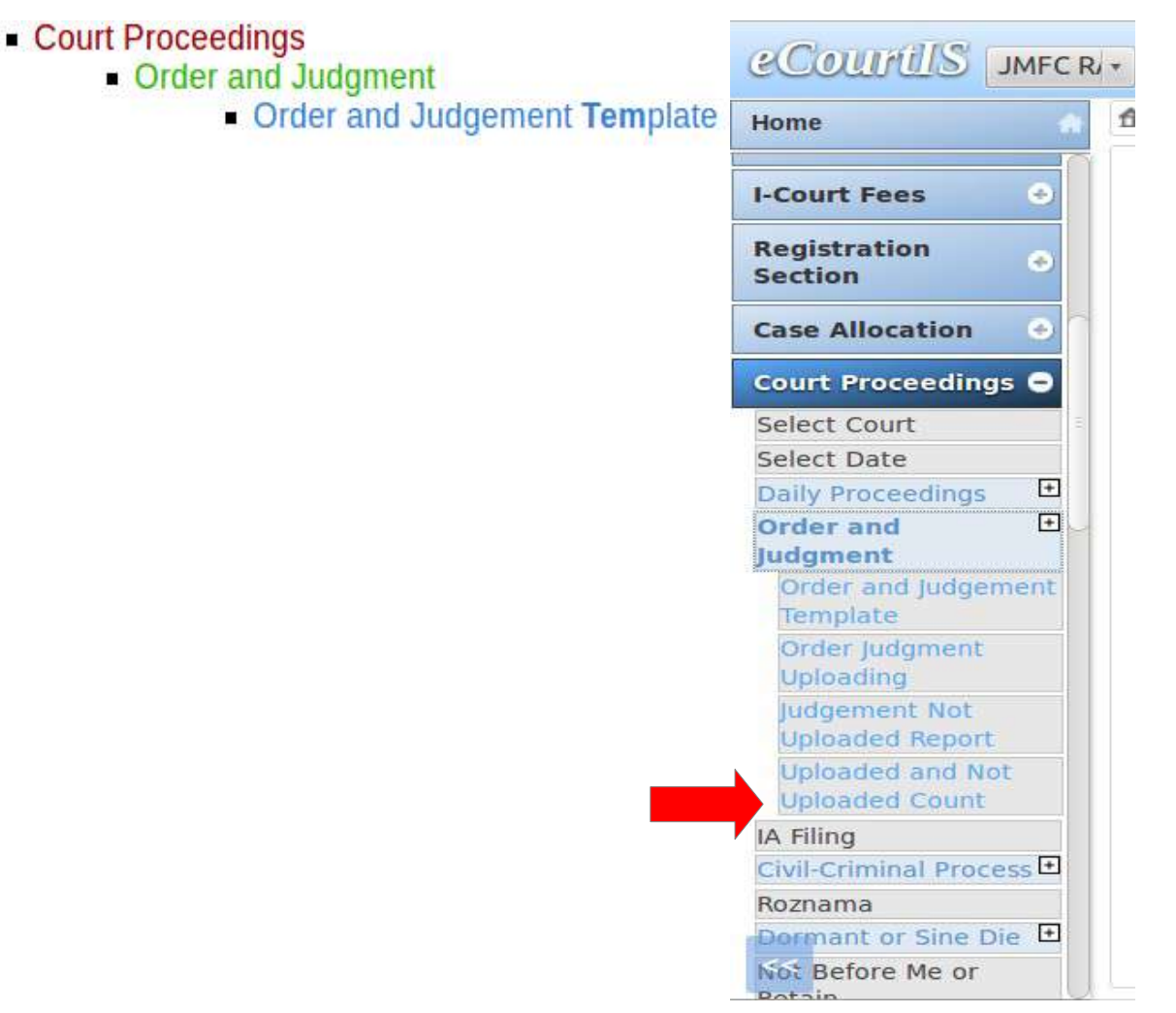

Templates can be generated by selecting the case from the drop down box or entering the case number.

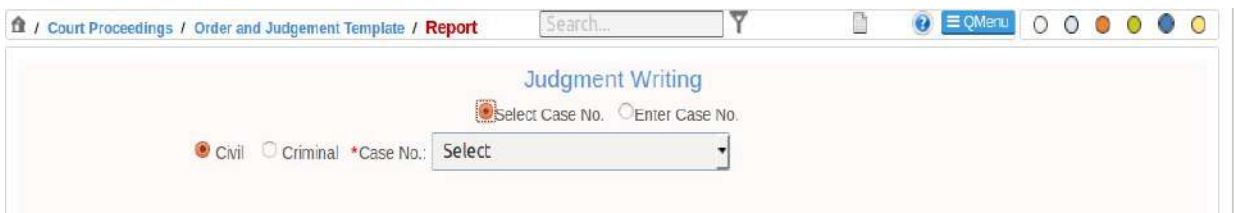

#### Select the Template of Order/Judgment.

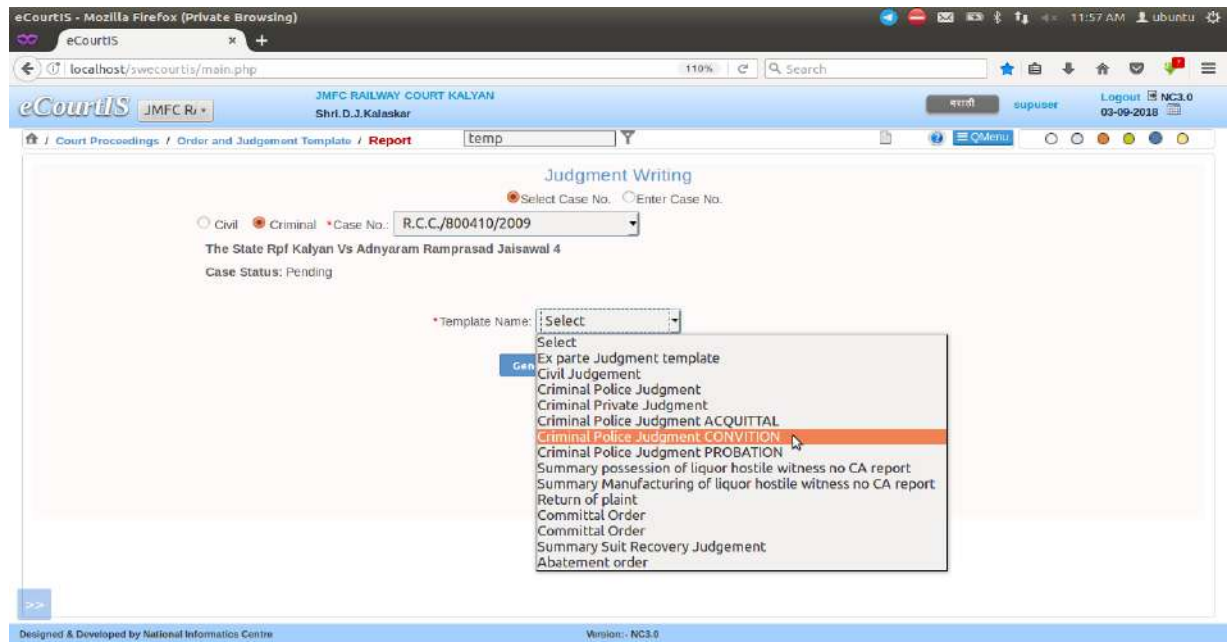

### Press 'Generate Template' Button

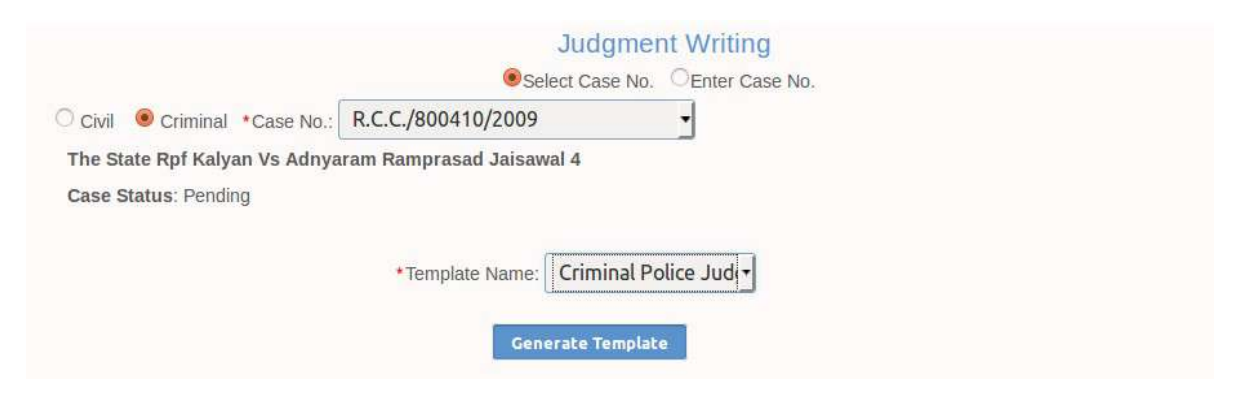

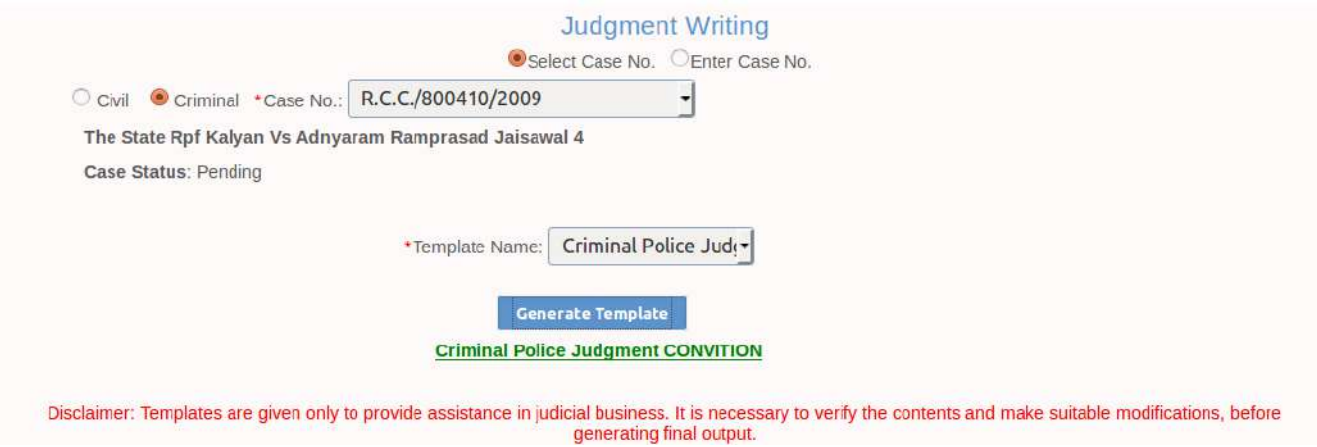

The semi-automatically generated Template :

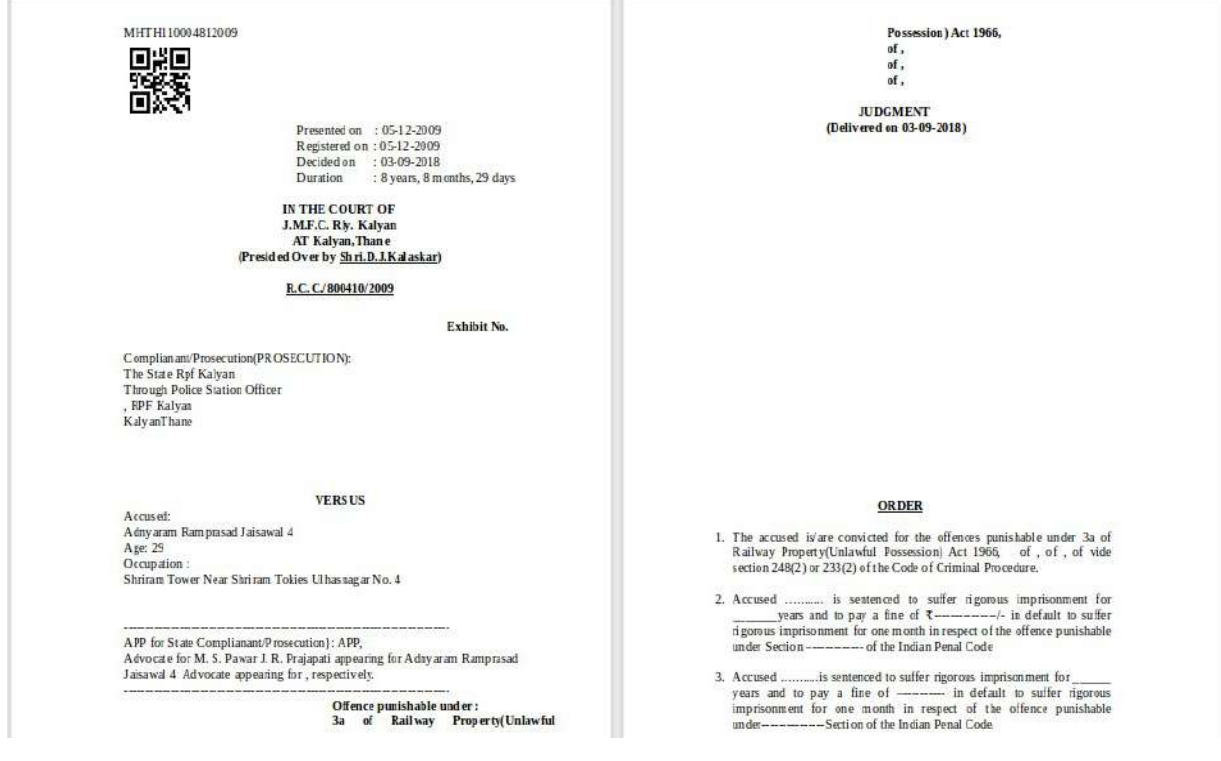